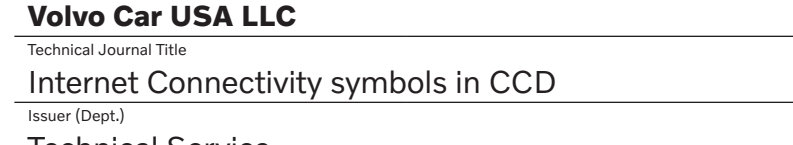

#### TJ 36187.3.2 Technical Service Issue Date 6/2/23 Status Date 6/12/23 Car Market United States and Canada Partner 3 US 7510 Volvo Car USA Function Group 3975 Function Description Mobile data services, general Page Page 1 of 5

**Technical Journal** 

Ref. No.

# **Attachment**

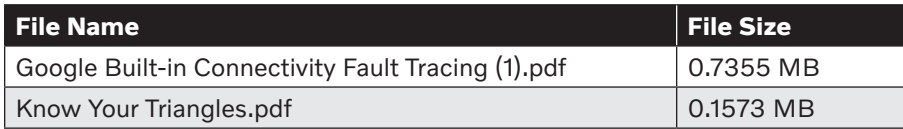

Rows beginning with \* are modified

Note! If using a printed copy of this Technical Journal, first check for the latest online version.

# **DESCRIPTION:**

## **NOTE: Do not replace TCAM units for the symptoms described below.**

If the vehicle has no internet connection and shows any of the following three symbols (see attached "Know Your Triangles.pdf" for reference) at the top of the CCD:

- 1. "Hollow Triangle With An X"
- 2. "LTE Full Triangle With An X"
- 3. "Full Triangle With An X"

Please see advice under "Service."

CCD = Central Console Display DIM = Driver information Module BUB = Back up battery T&C = Terms & Conditions

# **CSC** Customer Symptom Codes

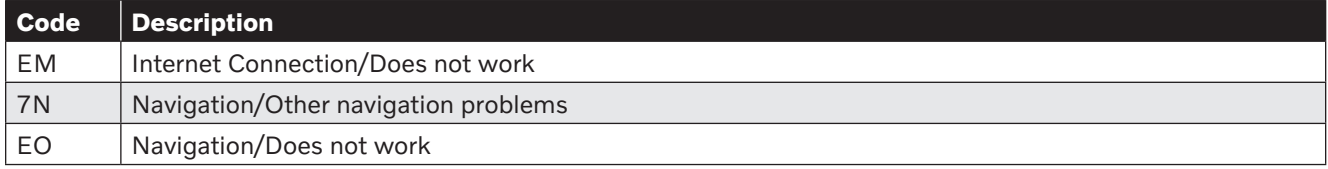

**DTC** Diagnostic Trouble Codes

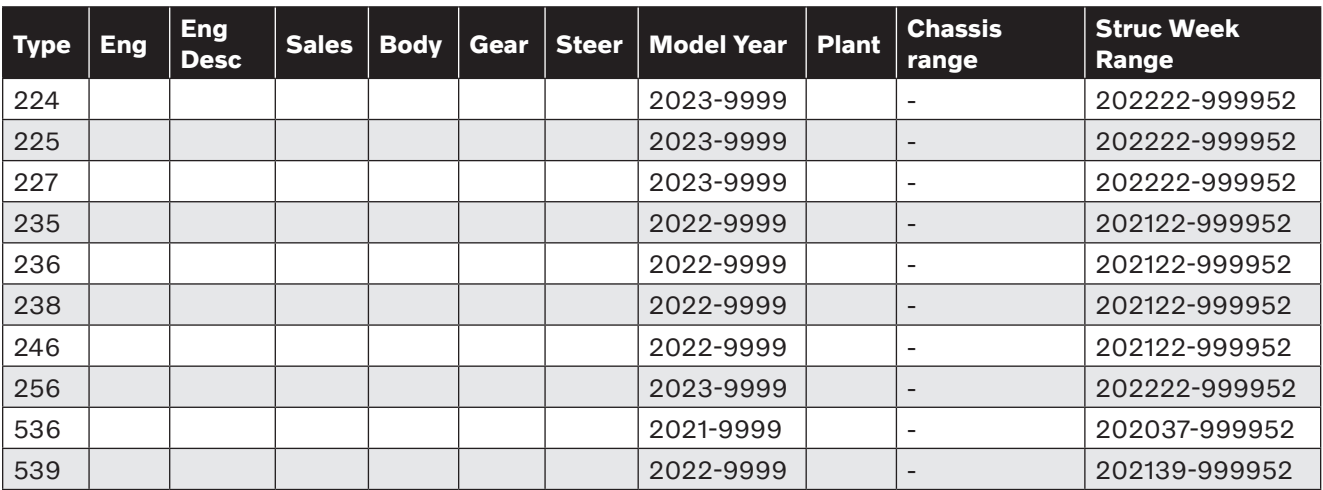

# **Vehicle Type**

# **SERVICE:**

## **Full Triangle With An X:**

**This symbol will most likely appear when cellular connection is present, but internet services are disabled.** 

## **Customer Questionnaire:**

- When was this issue first detected? During or in between driving cycles?
- For how long has this issues been present?
- Is the navigation system and GPS working as expected or is there a message in DIM stating "Searching for GPS"?

### **Support:**

- Verify that Vehicle SIM Data is enabled in the Settings-->Connectivity menu. If found disabled, wait a few minutes before proceeding with fault tracing to see if full connectivity is restored.
- Perform an IHU restart by pressing and holding the home button for approximately 20 seconds.
- If symptom is still present, do a TCAM restart by pressing and holding the front defrost button for approximately 20 seconds.
- If no change after 24-48 hours and no known network disturbances have occured, please fault trace as normal using VIDA.

### **Hollow Triangle with X:**

### **This symbol will most likely appear when there is an issue relating to the TCAM unit.**

### **Customer Questionnaire:**

- When was this issue first detected? During or in between driving cycles?
- For how long has this issue been present?
- Is the navigation system and GPS working as expected or is there a message in DIM stating "Searching for GPS"?

## **Support:**

- Confirm that a TCAM Certificate has not inadvertently been removed by navigating to the Remote Services section in VIDA (Planning & Diagnostics-->Diagnostics-->Remote Services-- >Click on orange box and follow instructions)
- If the customer has done a TCAM restart via the front defrost button and 24-48hrs have passed without any improvement, please try to reset the TCAM through the VIDA application.
- If no diagnostic connection is possible, a hard reset of the TCAM BUB (Back-Up Battery) and 12V Main battery (by physically disconnecting power) is needed. Please observe that the BUB needs to be disconnected **prior** to disconnecting the 12V Main battery.

## **LTE Full Triangle With An X:**

**When LTE is displayed this means that the TCAM unit is connected to a network. Issue is likely to be caused by either a network issue or communication issue between IHU and TCAM.**

### **Customer Questionnaire:**

- Has the customer accepted the T&C process?
- When was this issue first detected? During or in-between driving cycles?
- For how long has this issue been present?

### **Support:**

- Verify that Vehicle SIM Data is enabled in the Settings-->Connectivity menu. If found disabled, wait a few minutes before proceeding with fault tracing to see if full connectivity is restored.
- Perform an IHU restart by pressing and holding the home button for approximately 20 seconds.
- If symptom is still present, do a TCAM restart by pressing and holding the front defrost button for approximately 20 seconds.
- If no change after 24-48 hours and no known network disturbances have occurred, please fault trace as normal using VIDA.

## **For additional information, please reference the attached "Google Built-in Connectivity Fault Tracing (1).pdf" and visit the Connected Car Support site: connectedcarsupport (volvocars.biz)**

### **Warranty claim info:**

To get warranty claim accepted for a job described in this TJ, following data must be used:

Failing Part: No part replacement accepted VST OP number: 99922-2, General reimbursement acc. to TJ/QB

**Note:** TJ number must be stated in repair order text!

### **VST** Operation Number

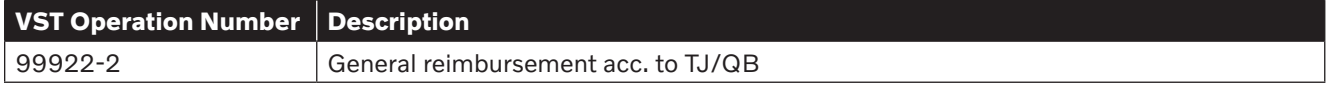

# **VEHICLE REPORT:**

Yes, please submit a Vehicle Report if the service solution described in this TJ has no effect. Use concern area "Vehicle Report" and sub concern area "Support needed", use function group 3975.

**To view TJ attachments continue to next page. This TJ has two attachments.**

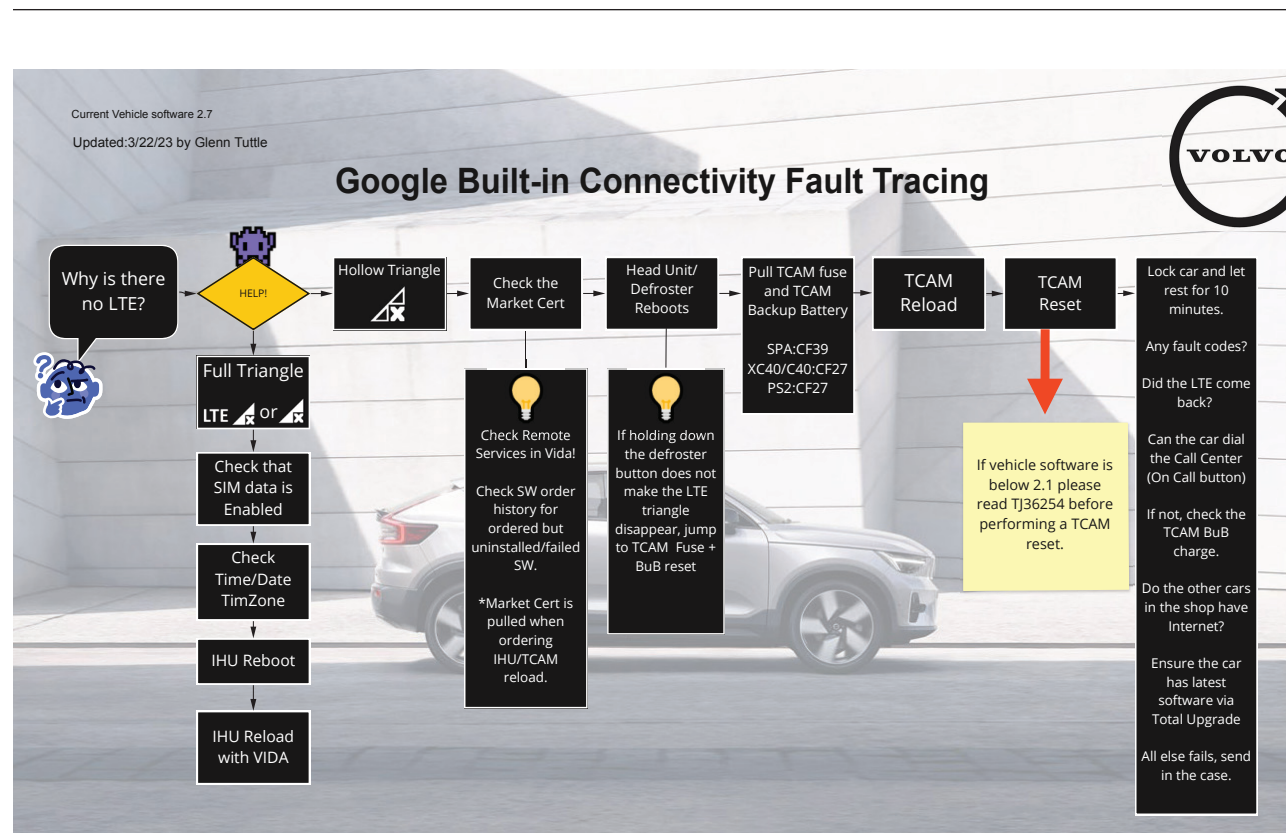

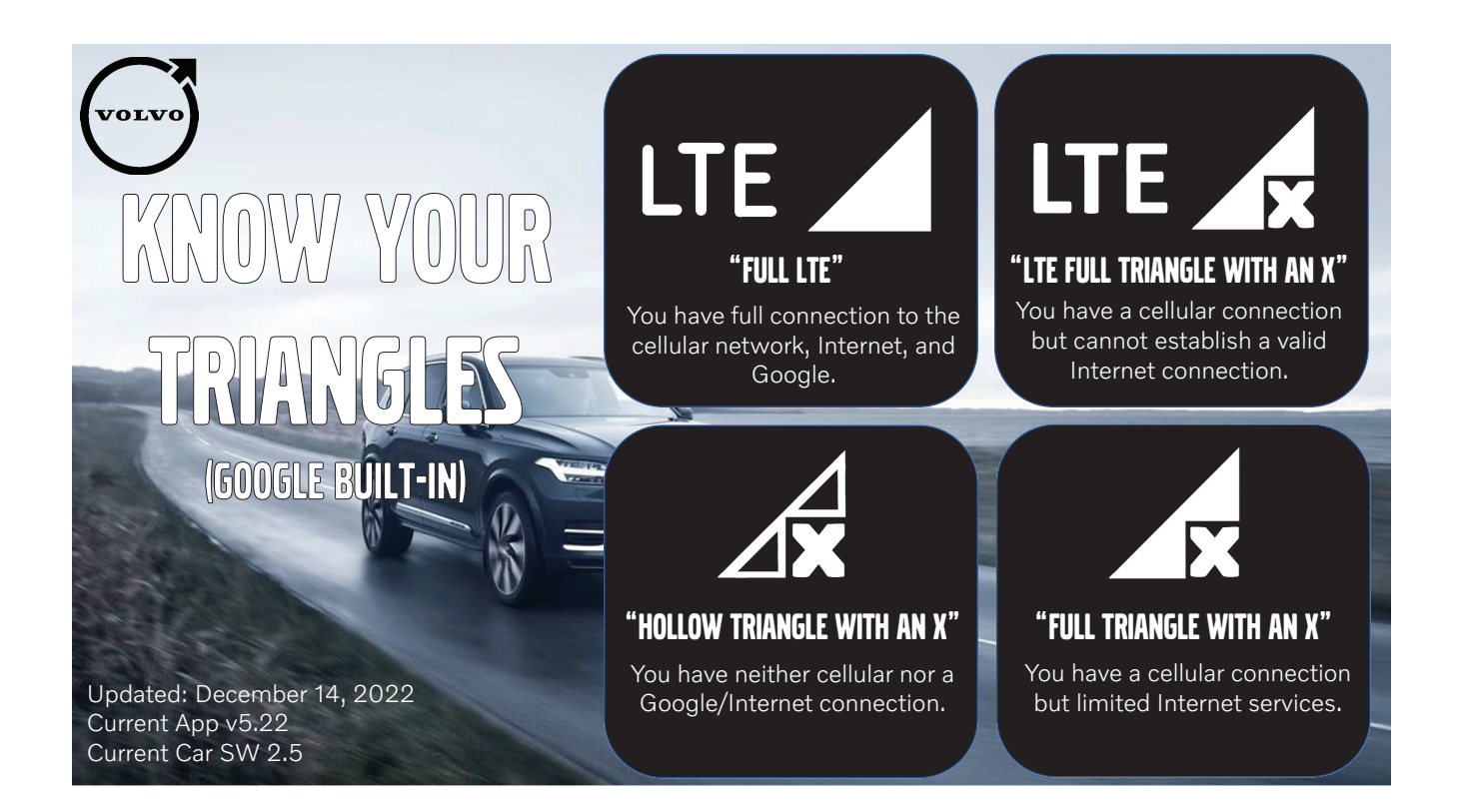

**VOLVO**